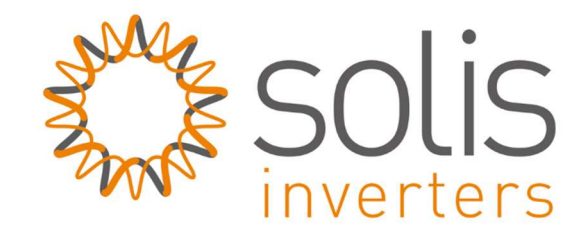

# Handleiding: Verbinding maken wifi stick

## Inleiding

Het kan voorkomen dat de verbinding met uw wifinetwerk verbroken wordt. Dit kan verschillende oorzaken hebben, denk bijvoorbeeld aan het overstappen van uw internet provider, of er is onvoldoende signaal sterkte geweest. Indien u gebruik wilt maken van monitoring zult u opnieuw koppeling moeten maken tussen uw omvormer, en uw router. In deze handleiding leggen wij uit hoe u de verbinding kunt herstellen.

### Netwerk instellen

Stap 1: Zorg dat de omvormer in bedrijf is, en dat de DC-schakelaar op "on" staat. Maak via laptop, PC, telefoon of tablet verbinding met het 'AP-netwerk' dat uitgezonden wordt door de WiFi-stick.

Indien er geen AP-signaal zichtbaar is, zal er al verbinding zijn tussen uw router en uw omvormer. Het AP-signaal is namelijk alleen zichtbaar als er GEEN verbinding is tussen uw router en uw omvormer.

Het nummer in de netwerknaam is het serienummer van de WiFi-kaart. Wees er zeker van dat de computer verbonden is met het AP\_signaal! Zie afbeelding:

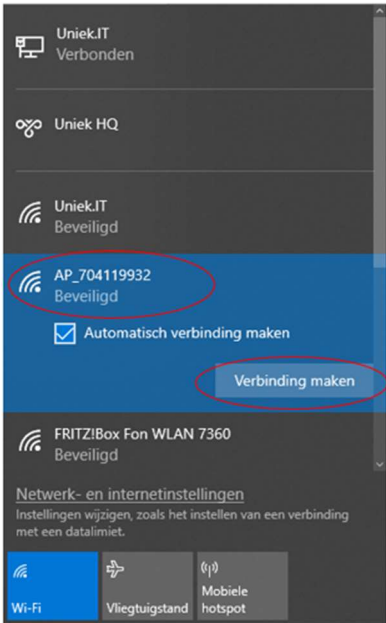

Zorg dat u verbonden bent met het AP-signaal:

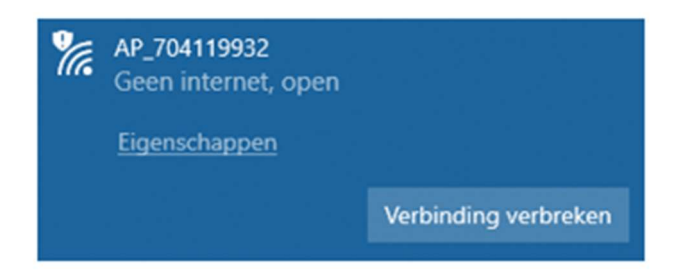

Stap2: Open een broweser (bijv. Internet Explorer, Firefox of Chrome) en typ in de URL: 10.10.100.254

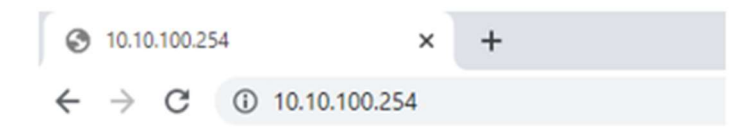

-Log in op Wifi-kaart met: Username = admin Wachtwoord = admin

 $\mathbb{R}^2$ 

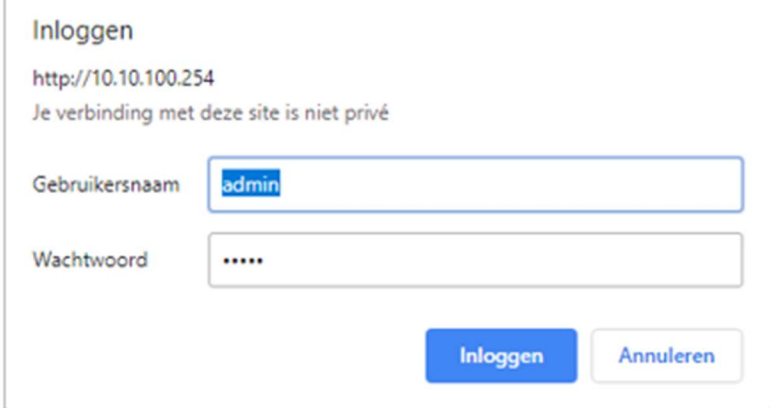

Stap 3: U bent nu in het setup menu, klik op "wizard", en daarna op "start".

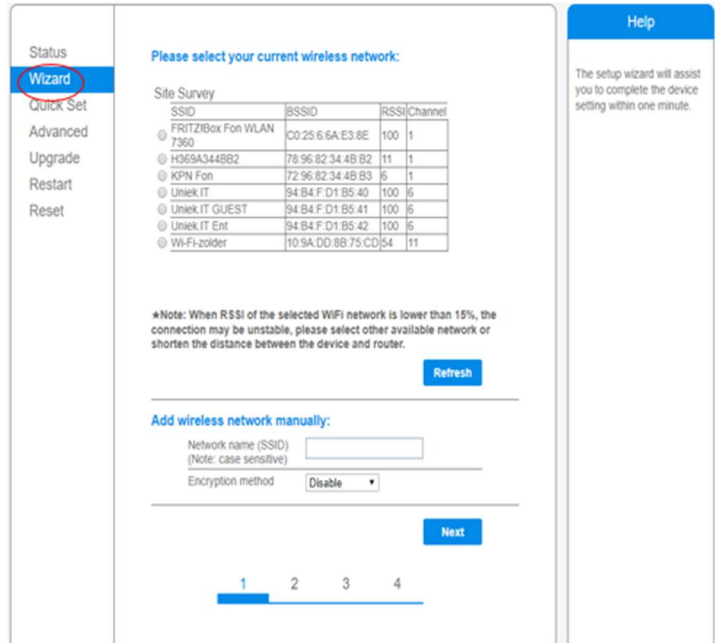

Stap 4: U krijgt nu een lijst te zien met alle beschikbare wifi netwerken. Als die van u daar niet tussen staat, klik dan op "refresh".

Selecteer uw eigen wifinetwerk waarmee u wilt dat de omvormer gaat verbinden. Het signaal dient wel minimaal 30% te zijn om de verbinding stabiel te houden. Is deze lager dan 30%, overweeg dan het plaatsen van een wifi versterker.

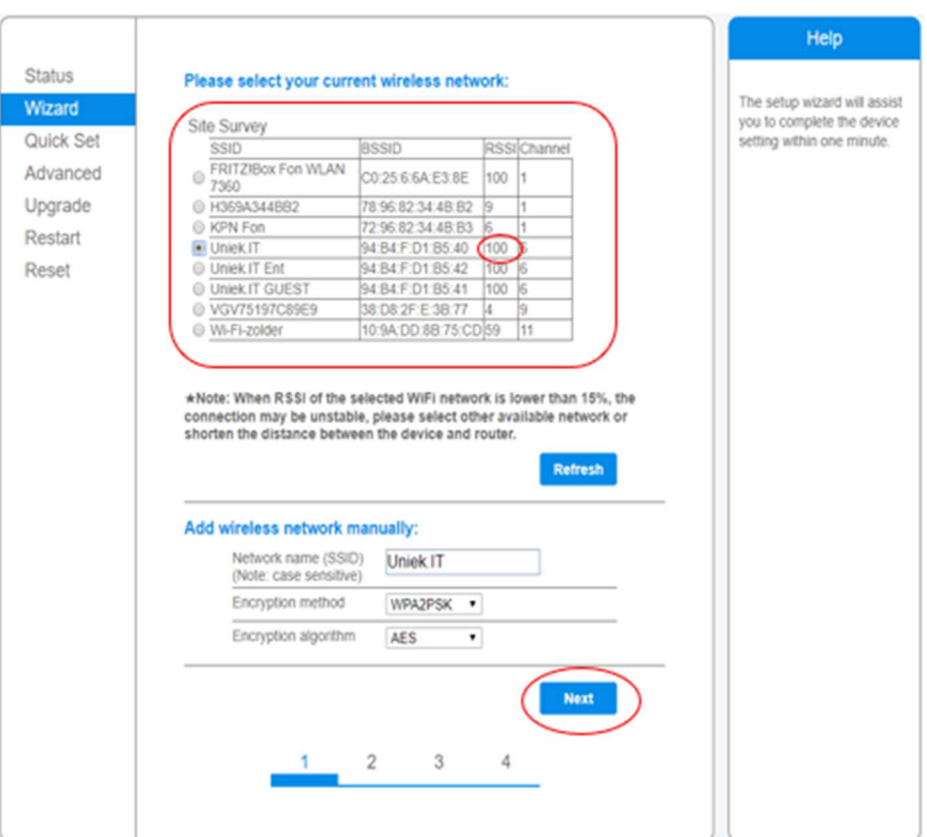

Klik daarna op "next".

Stap 5: Voer nu het beveiligingswachtwoord in van het wifi netwerk waarmee u wilt verbinden. Selecteer "enable" om automatisch een IP-adres te genereren. Klik daarna op "next".

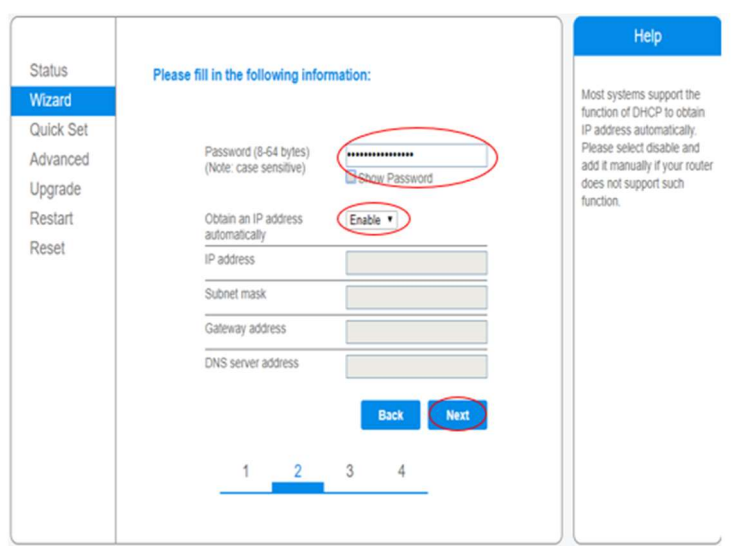

Stap 6: Op dit scherm heeft u de mogelijk om u "encryptie" te veranderen. Tevens heeft u hier de mogelijkheid om de gebruikersnaam en wachtwoord aan te passen voor de webserver.

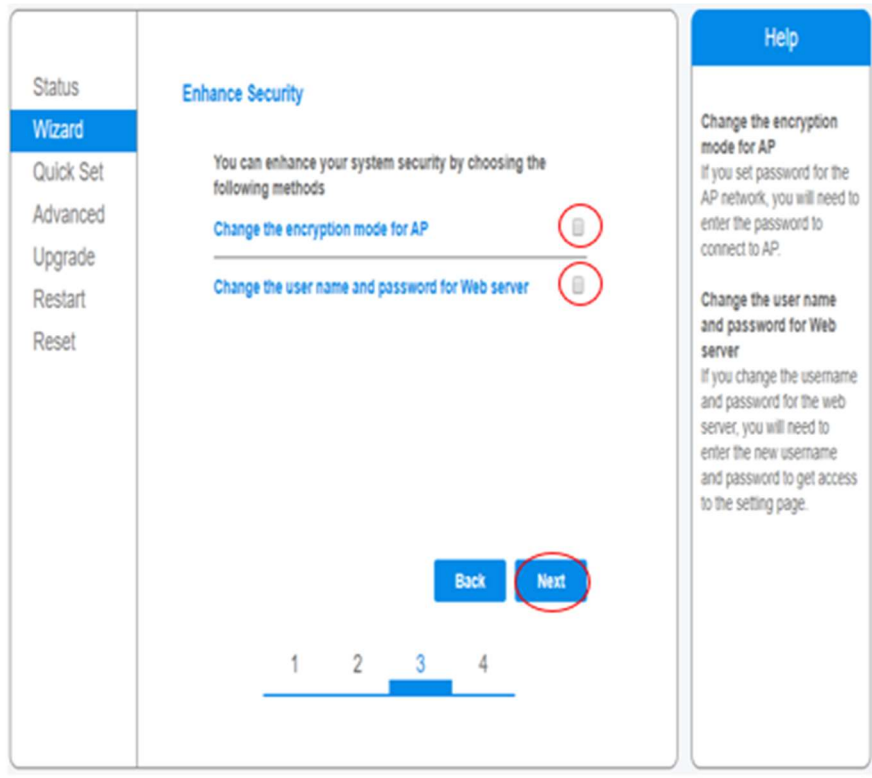

Klik daarna op "next"

Stap 7: Als de verbinding succesvol tot stand is gebracht, ziet u de afbeelding hieronder. Klik op "OK" om te bevestigen. Het systeem zal opnieuw opstarten.

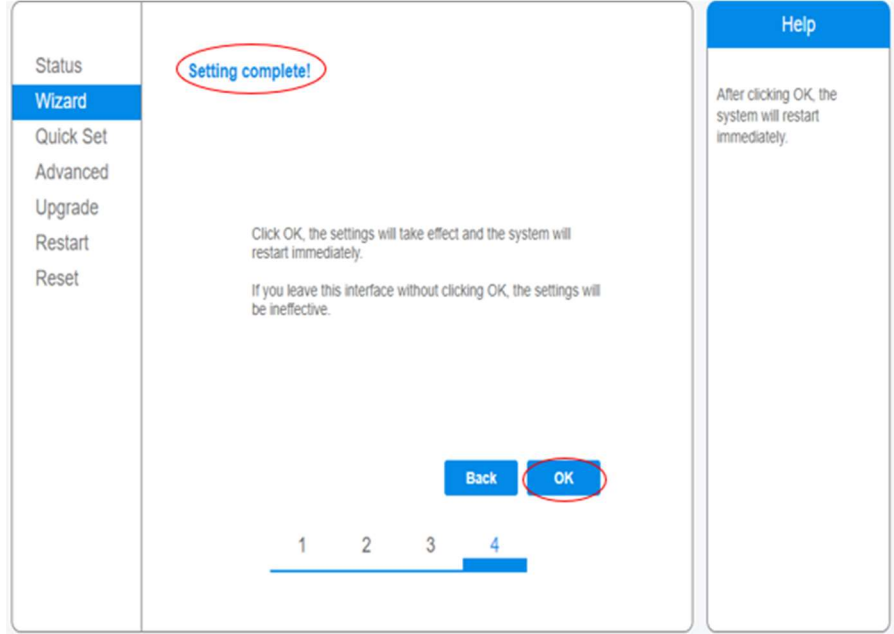

# Stap 8: Als het systeem succesvol opnieuw is opgestart, ziet u de afbeelding hieronder. De verbinding met uw wifi signaal is tot stand gebracht.

Verbinding met het AP-signaal zal automatisch verbroken worden als koppeling gelukt is.

## Het AP-signaal zal tevens ook verdwijnen uit uw lijst met netwerken. Binnen ongeveer een half uur is er data zichtbaar in het account.

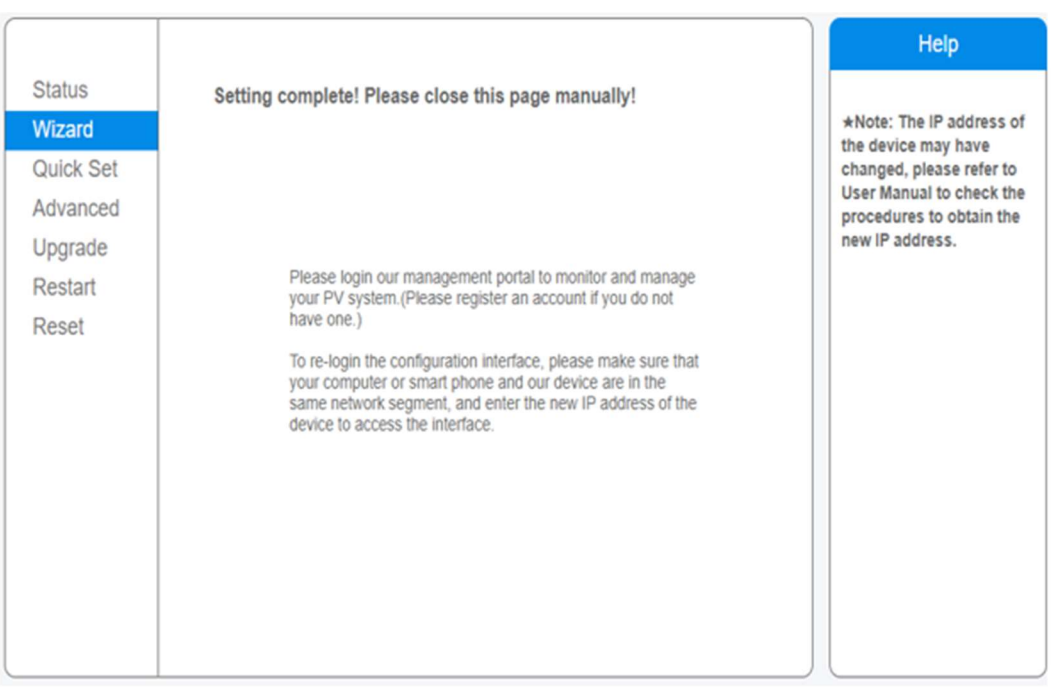

De verbinding is dan succesvol.

#### Probleemoplossing:

- Als de signaalsterkte van het geselecteerde netwerk <35% is, is de verbinding onstabiel. Pas de positie van de router aan of verhoog het bereik (WiFi versterker).
- Draadloze module als STA-modus, het bereik voor kanaalondersteuning van de router is 1 tot 11.
	- Ondersteuning WiFi STA router 802.11 b / g / n-modus.
- Sommige ondernemingen kunnen de wifi-verbinding beperken, dus het wordt aanbevolen de functie voor het beperken van de Qos te sluiten.
	- Ondersteuning van de normale routing-codering (WEP / WPAPSK WPA2PSK), ondersteunt geen gemengde meerdere coderingsmethoden.
	- Open de DHCP-functie van de router, anders kan geen verbinding worden gemaakt met router-wifi.
	- Als u bovenstaande oplossingen hebt geprobeerd en de router nog steeds niet kunt verbinden, stelt u de router opnieuw in of herstelt u de fabrieksinstellingen; Als het nog steeds niet kan worden gebruikt, neemt u contact op met de klantenservice van Ginlong om het op te lossen.

#### Als u het AP-signaal niet kunt vinden:

- Als u de lijst met draadloze netwerken (AP-datalogger SN-serienummer) niet kunt vinden, zorg er dan voor dat u de datalogger-afstand verkleint naar max. 10 meter
- Uw datalogger mogelijk al verbonden met een router en is het AP-signaal verborgen. Open de klep van de datalogger en sluit deze aan op de omvormer (ingeschakeld). Druk 5 seconden op de knop om hem te resetten.
- Als bovenstaande stappen het probleem nog steeds niet kunnen oplossen. Neem contact op met de klantenservice van Ginlong

### Als het configuratieproces mislukt:

Als de configuratie mislukt, kunnen de volgende redenen zijn:

- Klik op "Retry" en controleer het wachtwoord van de router zorgvuldig.

- Het router-netwerksignaal is slecht, de afstand tussen de datalogger en de router is te ver. Plaats de router dichter bij de datalogger.

- Voldoet niet aan de vereisten van de datalogger naar de router.

Als de volgende situaties zich voordoen, configureert u het netwerk van datalogger-apparaten opnieuw:

- Router vervangen

- WiFi-wachtwoord gewijzigd

- Router-SSID gewijzigd

- Werkomgeving heeft beperkte wifi-verbindingen